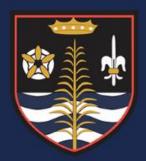

## Accessing Firefly

To access Firefly, please navigate to the Blessed Robert Sutton website and click on the <u>Firefly</u> link on the Main Menu.

Alternatively, please go to the following website:

https://robertsutton.fireflycloud.net/

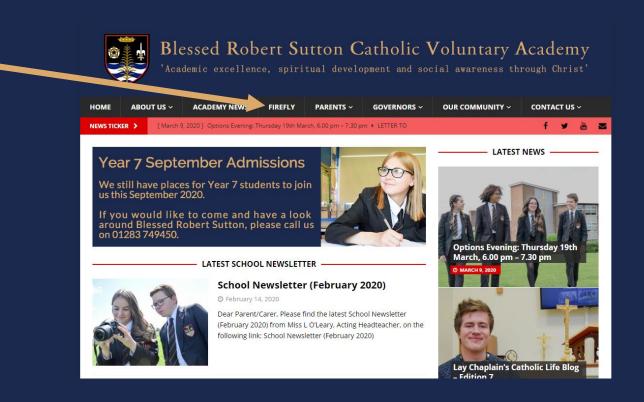

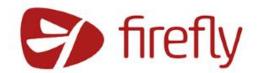

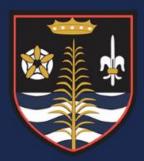

## Logging into Firefly

Please click on the Green Box – "Logging in for the first time? Activate your account"

Enter your email address in the box and press Active account

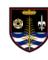

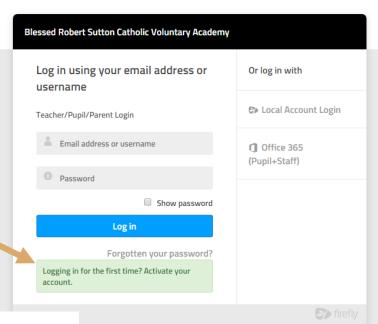

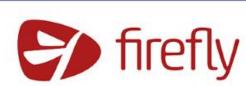

| Blessed Robert Sutton Catholic Voluntary Academy                                            |                               |
|---------------------------------------------------------------------------------------------|-------------------------------|
| Activate account                                                                            | Or log in with                |
| Teacher/Pupil/Parent Login  To activate your account, enter your email address or username. | Local Account Login           |
| Email address or username                                                                   | ① Office 365<br>(Pupil+Staff) |
| Activate account                                                                            |                               |
| Log in                                                                                      |                               |
|                                                                                             | firefly                       |

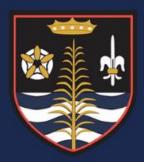

## Logging into Firefly

You will get an on screen notification that Firefly will have sent you an email. If you do not receive an email please contact the school via Firefly@robertsutton.staffs.sch.uk

Once you receive the email from Firefly please click on the following link.

Check your mailbox!

Firefly sent an email to your registered address with the details of how to access your account.

Blessed Robert Sutton Catholic Voluntary Academy

Activate your account

Hi Mr J Earp,

To activate your account, please use the link below

Activate Your Account Here

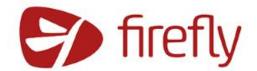

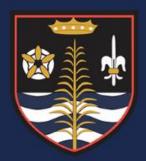

## Parent Portal Firefly Home Page

### What are the links on the Firefly Parent Portal Home Page?

- We have added numerous links for Parents to be able to access information they need as quickly as possible. This includes:
  - School Website
  - Term Dates
  - Electronic Letters to Parents
  - School Policies and Standards
  - Uniform Suppliers
  - Link to ParentPay
  - eSafety Guides
  - Social Media information for the School

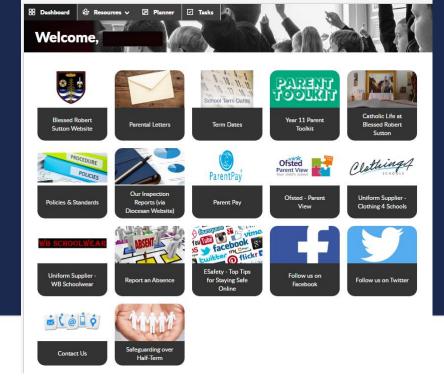

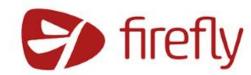

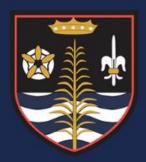

## My Child's Profile Page

### What information can I see on my Child?

- The following information is available on the Firefly Parent Portal:
  - Attendance Summary
  - Behaviour Summary (including Achievement Points & Behaviour Incidents)
  - A week by week breakdown of the Behaviour Summary
  - Electronic Reports and Student Progress Checks
  - Existing Home Tasks
  - Marks and Feedback from Firefly Tasks
  - Your Child's Curriculum Timetable

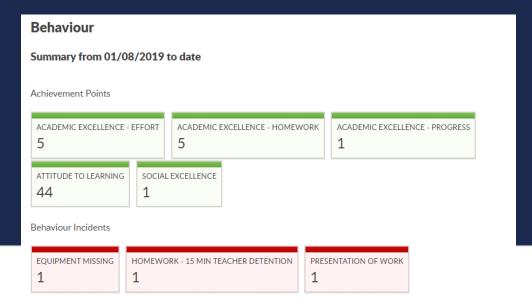

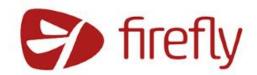

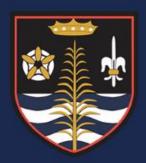

# Firefly for Parents Mobile App (iOS and Android)

Please click on the Apple or Android icon for the direct link to the Mobile App Stores.

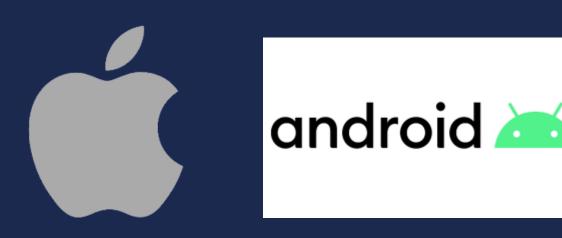

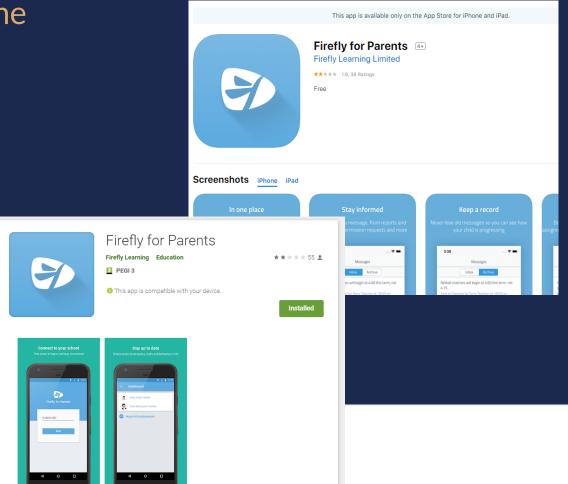

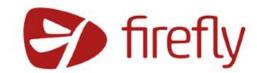

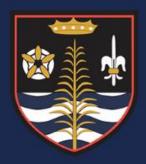

## FAQ's relating to Firefly

#### What is the School Code?

The school code for the Mobile Apps is ROBERTSUTTON

### I want to change my password on Firefly – How can I do this?

• Please click on the following link to <u>Activate and Change Your Password</u>. You will receive an email with the option to set your Password.

### How can I get the Push Notifications on my Mobile Phone?

• Please download the latest version of the Firefly Parent App from the AppStore or PlayStore, use the school code and log into your Firefly account. Your details will be saved and you will receive the notifications on your mobile.

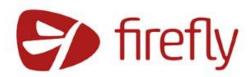

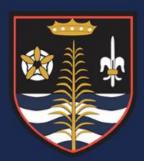

## FAQ's relating to Firefly

How does Firefly have my email address?

• The email address you have provided the school automatically syncs with Firefly from the Student Database.

I want to change my email address that I use with Firefly. How can I do this?

 You can contact the school to get your email address updated. Your details including Address and Telephone Numbers can be updated on Firefly through the Change Contact Details option or the following link:

(Please note, your change request will be actioned in school and then synced with Firefly the following evening).

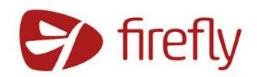